# **MUNBYN**

# **MUNBYN**

# Logistics Label Printer **USER GUIDE**

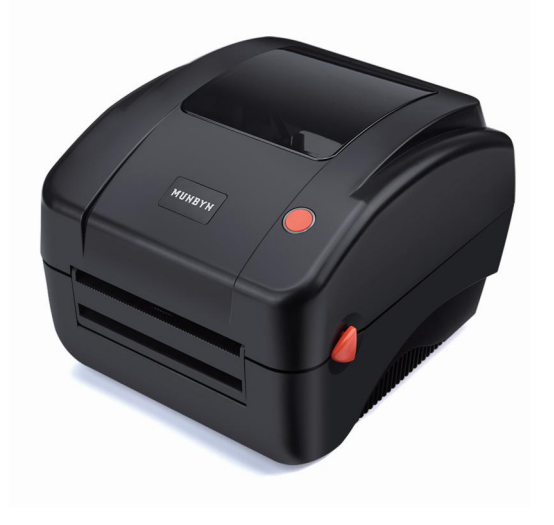

**Focus on Every Powerful Moment**

User Manual 1.0.0

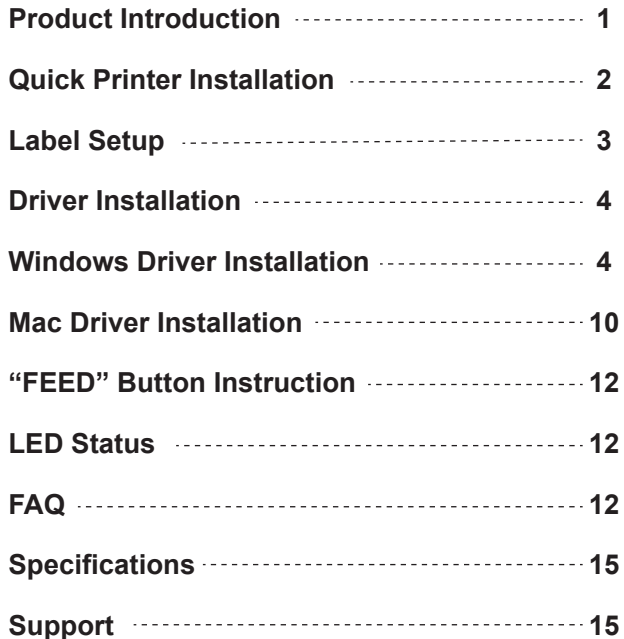

### **CONTENTS PRODUCT INTRODUCTION**

## **What's in the box?**

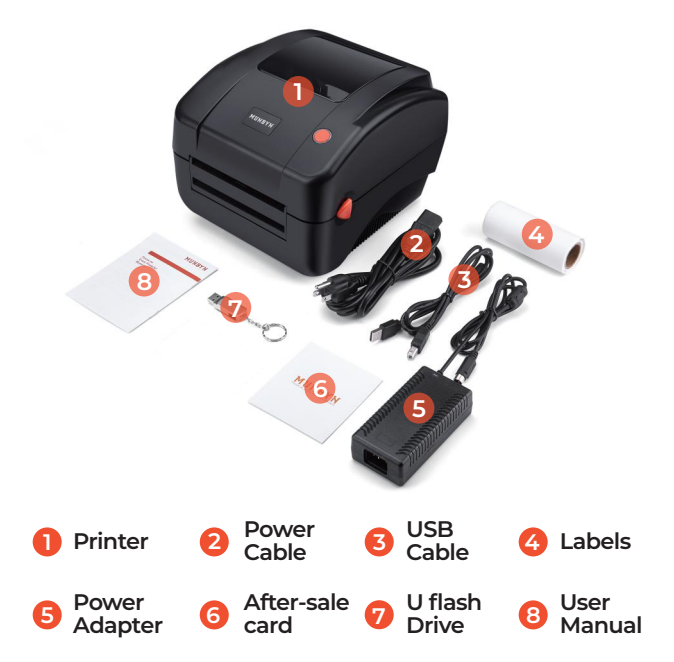

### **QUICK PRINTER INSTALLATION LABEL SETUP**

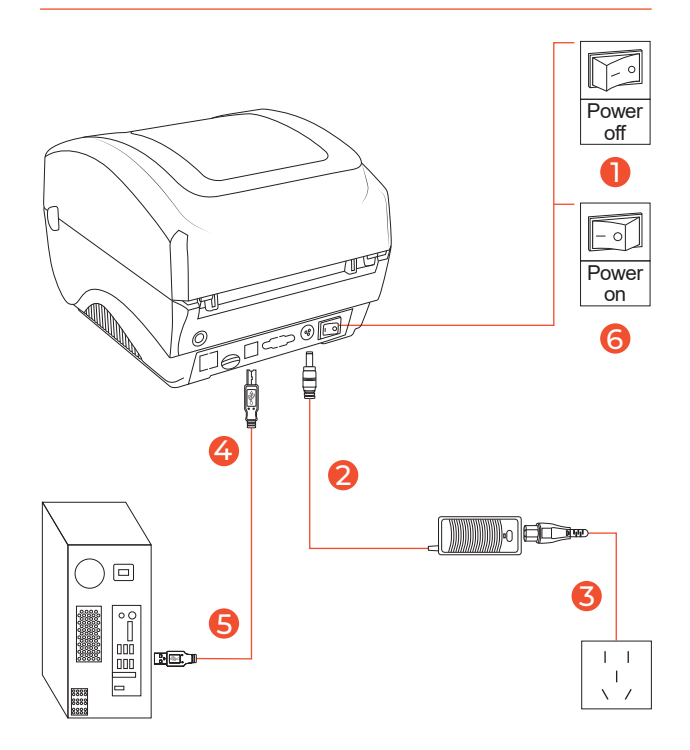

Note: Please use the power adapter provided by MUNBYN.

- $\blacksquare$  Facing the front of the printer, press the cover open button to open the top cover.
- 2 Install the label paper with the holders on both sides.
- Finish the label paper installation, and then close the cover. 6
- For new label paper, do the label size calibration again. 4

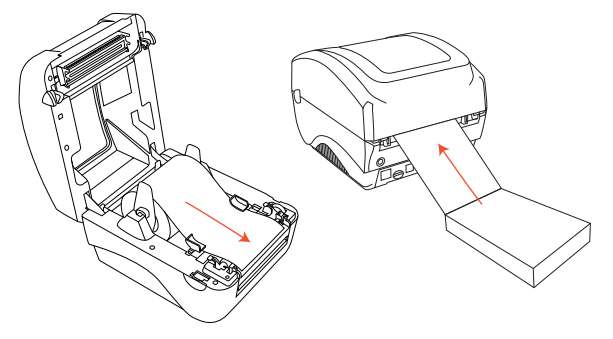

Note: Before using the printer to print labels, please calibrate the paper size.

### **Label size calibration:**

1.Turn on the printer.

2.Press FEED button and hold on.

3.Release the button when you hear one beep sound. 4.Then, the printer will calibrate the label size.

### **DRIVER INSTALLATION**

Support downloading driver files via USB flash drive or download link.

Printer driver download link: https://munbyn.biz/988d

#### **Warning**

Printer head (TPH) will be very hot after printing, Please do not touch the printer head or parts around it .

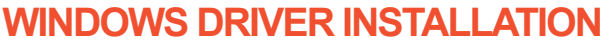

Note: Please connect to the computer first and then turn on the printer.

1.Open the driver file you downloaded.

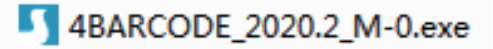

2.Follow the instruction to install the driver.

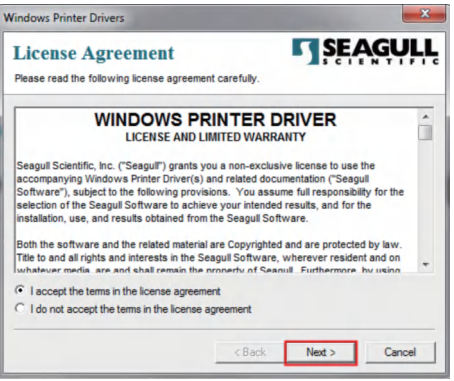

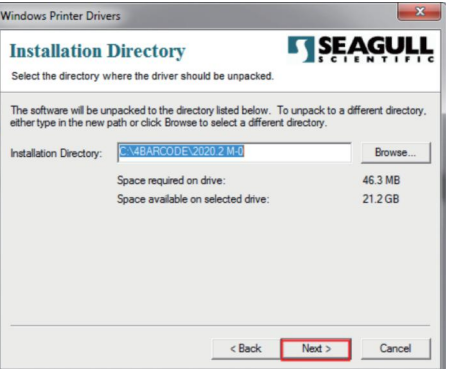

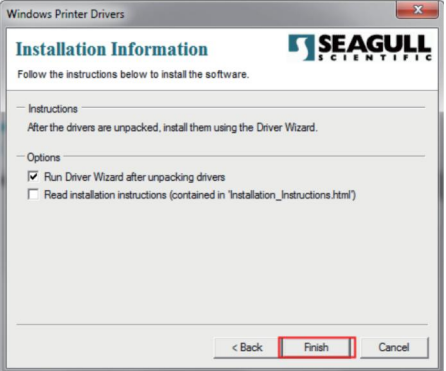

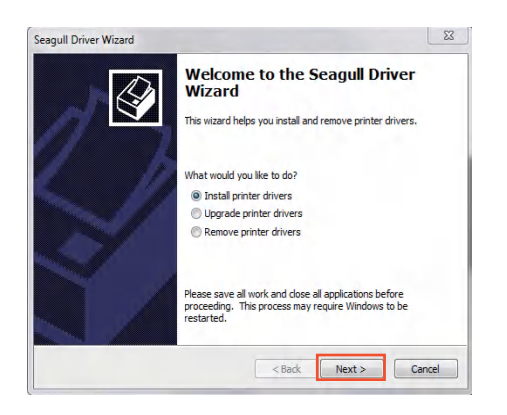

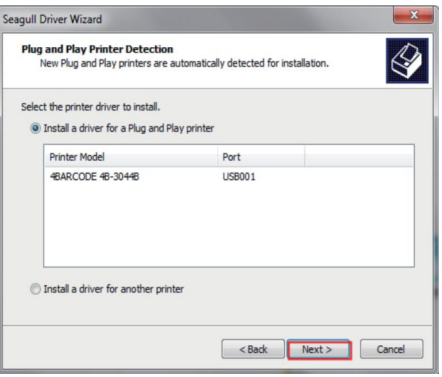

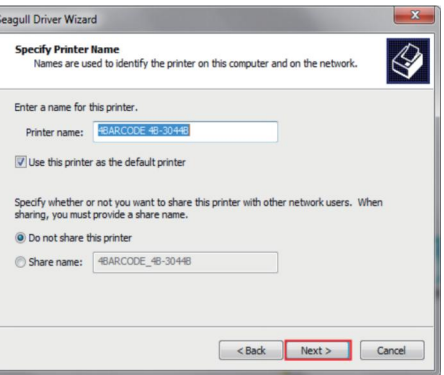

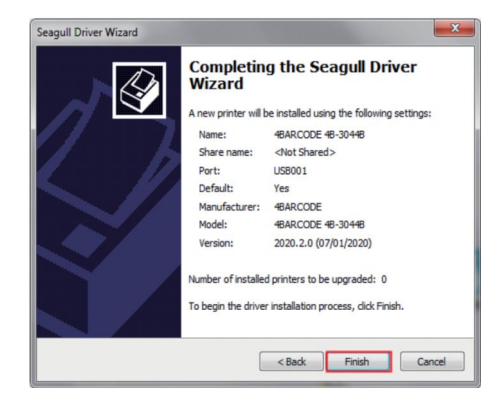

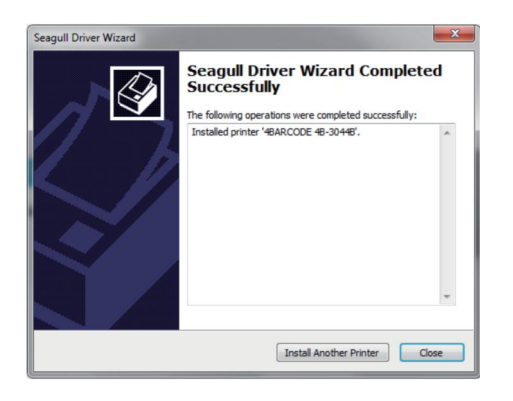

3. Check the printer Page Setup (4 in×6 in) in Printing preferences

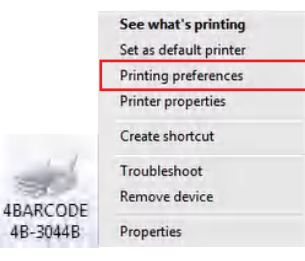

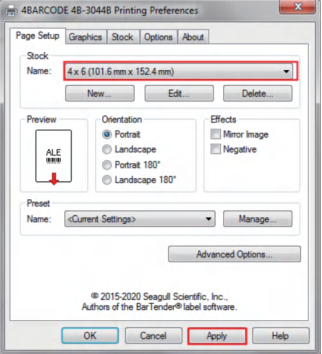

Note: If the USB interface cannot be recognized during the installation process, please restart the printer.

### **MAC DRIVER INSTALLATION**

Note: Please connect to the computer first and then turn on the printer.

1. Open the driver software you downloaded.

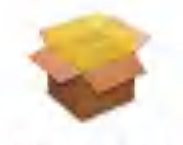

4Barcode.pkg

#### 2. Start installation.

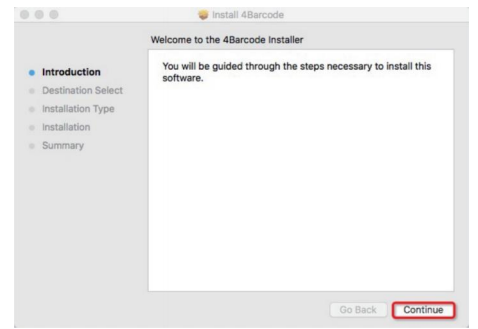

3.Follow the guideline to install until "The installation was successful" appears.

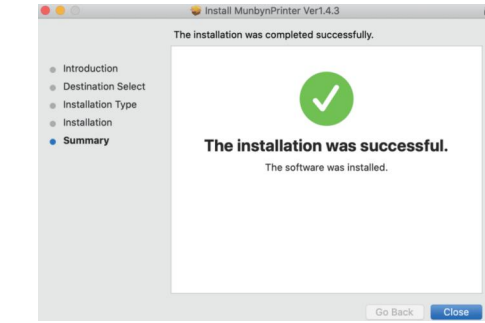

4.Page Setup, choose 4x6" (100x150 mm), then we can open the document and select the printer to print shipping labels.

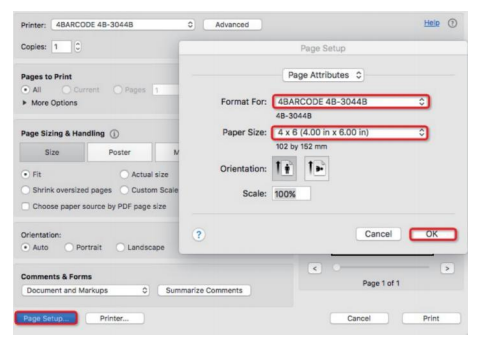

### **"FEED" BUTTON INSTRUCTION**

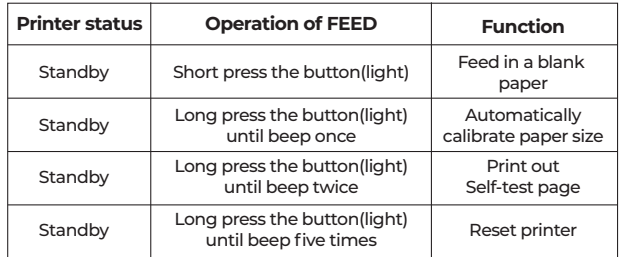

### **LED STATUS**

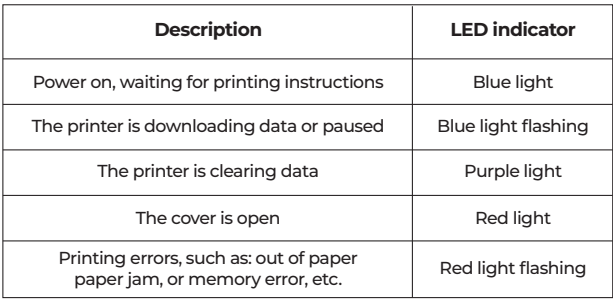

### **FAQ**

- **When the printing is too faint, how to adjust the densi-Q1: ty and printing speed?**
- For Windows : Printer Preferences → Options → Setting; **A1:** For Mac OS: Can be set in drop-down menu under 'Printer Features'

#### **What can I do if paper is jammed or there are white Q2: spots in my print?**

A2: Turn off the printer, and allow the printer head to cool down. Use the pad with alcohol to wipe the printer head clean.

#### **Why the printer print extra blank labels after the one Q3: successful print?**

A3: Please check if the paper size setting of the printer is correct, and adjust the scale and margins in preview page or page setup when you are printing from browser.

#### **Why I am printing blank labels? Q4:**

A4: Make sure your labels are 'Direct Thermal' labels and the label that you peel off should be facing the ceiling when it comes out of the printer.If it still does not work, reinstall the driver.

#### **Q5: How can we print the label that is not in standard 4\*6 size , such as the USPS?**

A5: You can use the adobe reader software to open the file, click on "edit", choose "take a snapshot" and then click on "print".

#### **How to print self-test label? Q6:**

- The self-test label can be used to determine whether the **A6:** machine is malfunctioning and whether the printing performance is good. You can print self-test label as follows.
	- 1. Turn on the printer.
	- 2. Press FEED button and hold on.
	- 3. Release the button when you hear two beep sound.

## **SPECIFICATIONS**

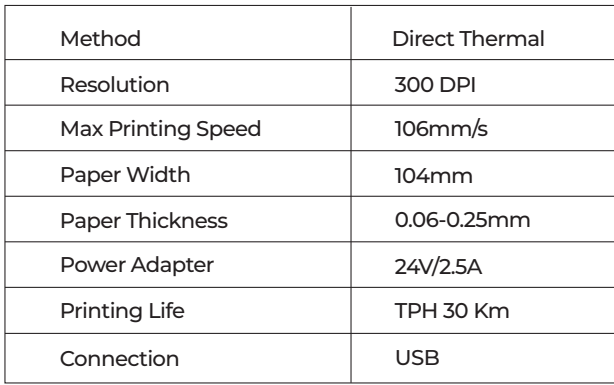

### **SUPPORT**

#### **Need Tech Support, contact us by:**

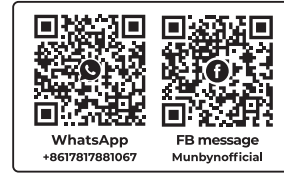

**E-mail**: support@munbyn.com **Whatsapp**: +8617817881067 **Skype**: munbyn **Support time**: Monday to Friday 24 hours.